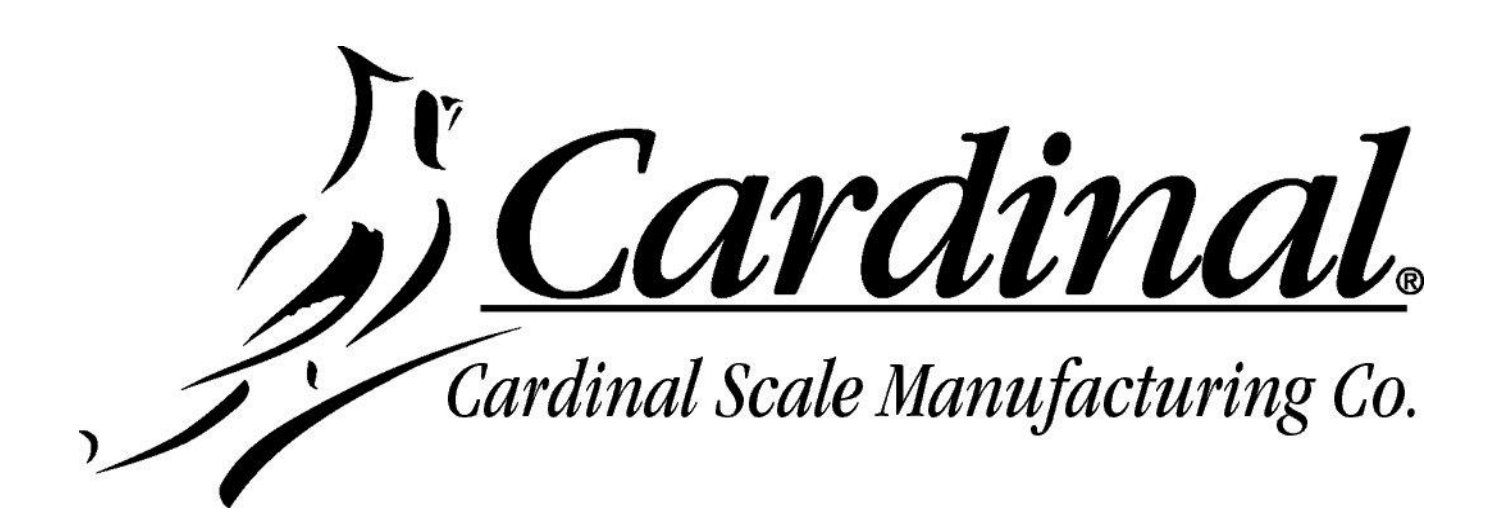

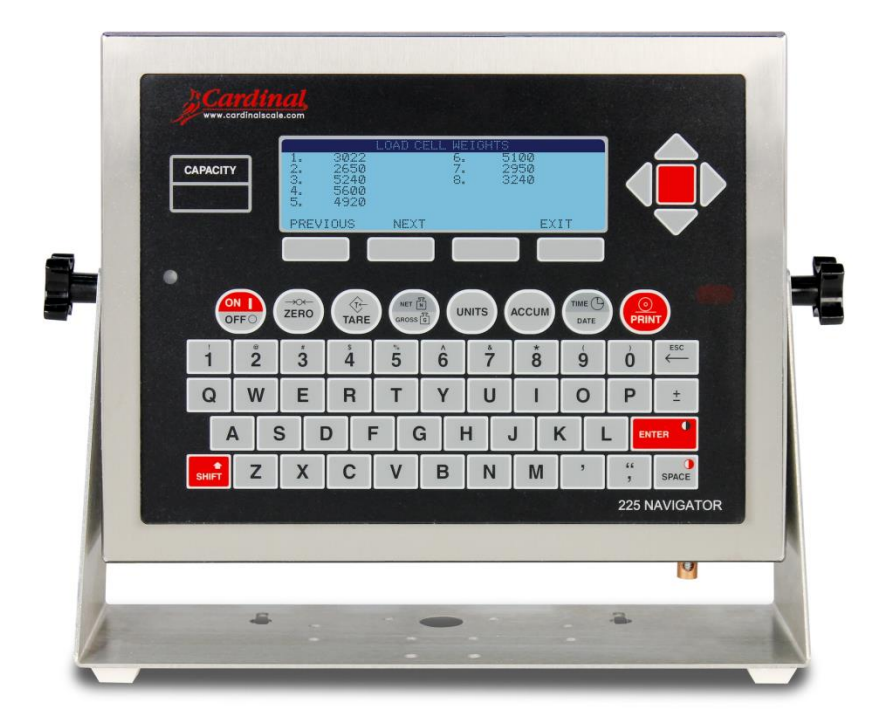

# **225D**

## **Indicador de peso Manual de Instalación y Técnico**

### **DERECHOS DE AUTOR**

Todos los derechos reservados. Se prohíbe la reproducción o el uso del contenido editorial o de las imágenes de cualquier forma y sin el permiso expreso por escrito. No se asume ninguna responsabilidad de patente con respecto al uso de la información aquí contenida.

### **DESCARGA DE RESPONSABILIDAD**

Aunque se han tomado todas las precauciones en la preparación de este manual, el Vendedor no asume ninguna responsabilidad por errores u omisiones. Tampoco se asume ninguna responsabilidad por daños que resulten del uso de la información aquí contenida. Se ha verificado la exactitud y la facilidad de aplicación de todas las instrucciones y diagramas, sin embargo, el éxito y la seguridad al trabajar con herramientas depende en gran medida de la precisión, las habilidades y el cuidado que tenga cada persona. Por esta razón el Vendedor no puede garantizar los resultados de ninguno de los procedimientos contenidos aquí. Tampoco puede asumir ninguna responsabilidad por ningún daño a la propiedad o lesiones a las personas que sean causados por los procedimientos. Las personas que realizan los procedimientos lo hacen completamente a su propio riesgo.

### **DECLARACIÓN DE CUMPLIMIENTO CON FCC**

Este equipo genera, usa y puede irradiar frecuencias de radio que, si no es instalado de acuerdo con el manual de instrucciones, pueden causar interferencia a las comunicaciones de radio. Ha sido probado y se ha determinado que cumple con los límites para dispositivos de computación Clase A de acuerdo con la Subparte J de la Parte 15 de las normas FCC, que están diseñadas para proporcionar protección razonable contra dichas interferencias cuando se los opera en un entorno comercial. El funcionamiento de este equipo en un área residencial puede causar interferencia, en cuyo caso el usuario será responsable de tomar las medidas necesarias para corregir la interferencia.

Le puede resultar útil consultar el folleto "How to Identify and Resolve Radio TV Interference Problems" (Cómo identificar y resolver problemas de interferencia de radio y TV) preparado por la Comisión Federal de Comunicaciones. Está disponible en la Oficina de Impresión del Gobierno de los EE. UU, Washington, D.C. 20402. N° de Inventario 001-000-00315-4.

### **ELIMINACIÓN APROPIADA**

Cuando el dispositivo alcanza el final de su vida útil, debe ser eliminado en forma apropiada. No debe ser eliminado en un basural municipal sin clasificar. Dentro de la Unión Europea, este dispositivo debe ser devuelto al distribuidor donde se lo compró, para su eliminación apropiada. Esto cumple con la Directiva 2002/96/EC de la UE. Dentro de América del Norte, este dispositivo debe ser eliminado de acuerdo con las leyes locales relacionadas con la eliminación de desechos eléctricos y equipos electrónicos.

Es responsabilidad de todos ayudar a cuidar el medio ambiente y reducir los efectos perjudiciales que las sustancias nocivas que contienen los equipos eléctricos y electrónicos tienen para la salud humana. Por favor colabore asegurándose de que este dispositivo sea eliminado en forma apropiada. El símbolo que se muestra a la derecha indica que este dispositivo no debe ser eliminado en programas de basurales municipales sin clasificar.

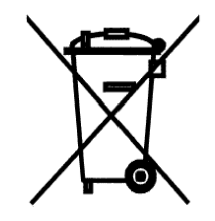

### **PRECAUCIÓN**

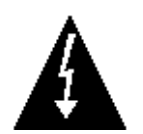

**PRECAUCIÓN:** RIESGO DE EXPLOSIÓN SI LA BATERÍA ES CAMBIADA POR UNA INCORRECTA. ELIMINE LAS BATERÍAS USADAS DE ACUERDO CON LAS INSTRUCCIONES.

**ATENCIÓN:** RISQUE D'EXPLOSION SI LA BATTERIES EST REMPLACE'E PAR UN TYPE INCORRECT. REJETEZ LES BATTERIES UTILISE'ES SELON LES INSTRUCTIONS.

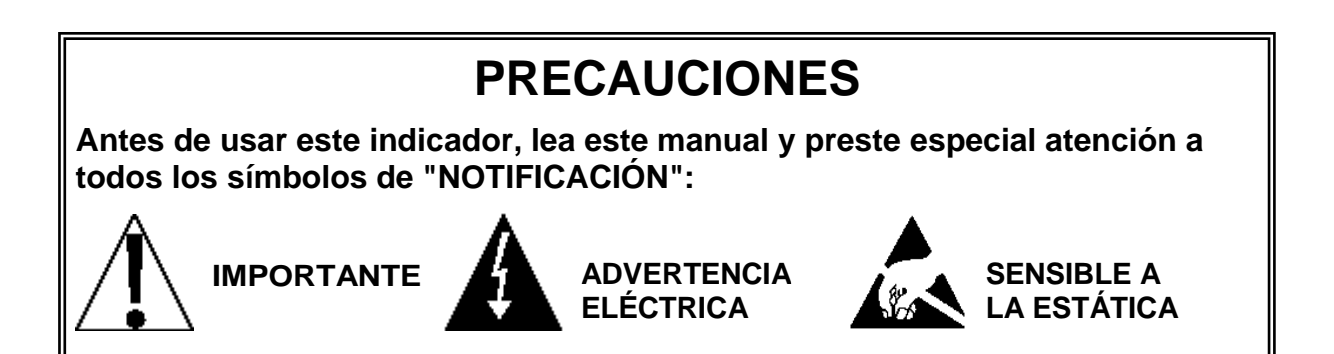

### **ÍNDICE**

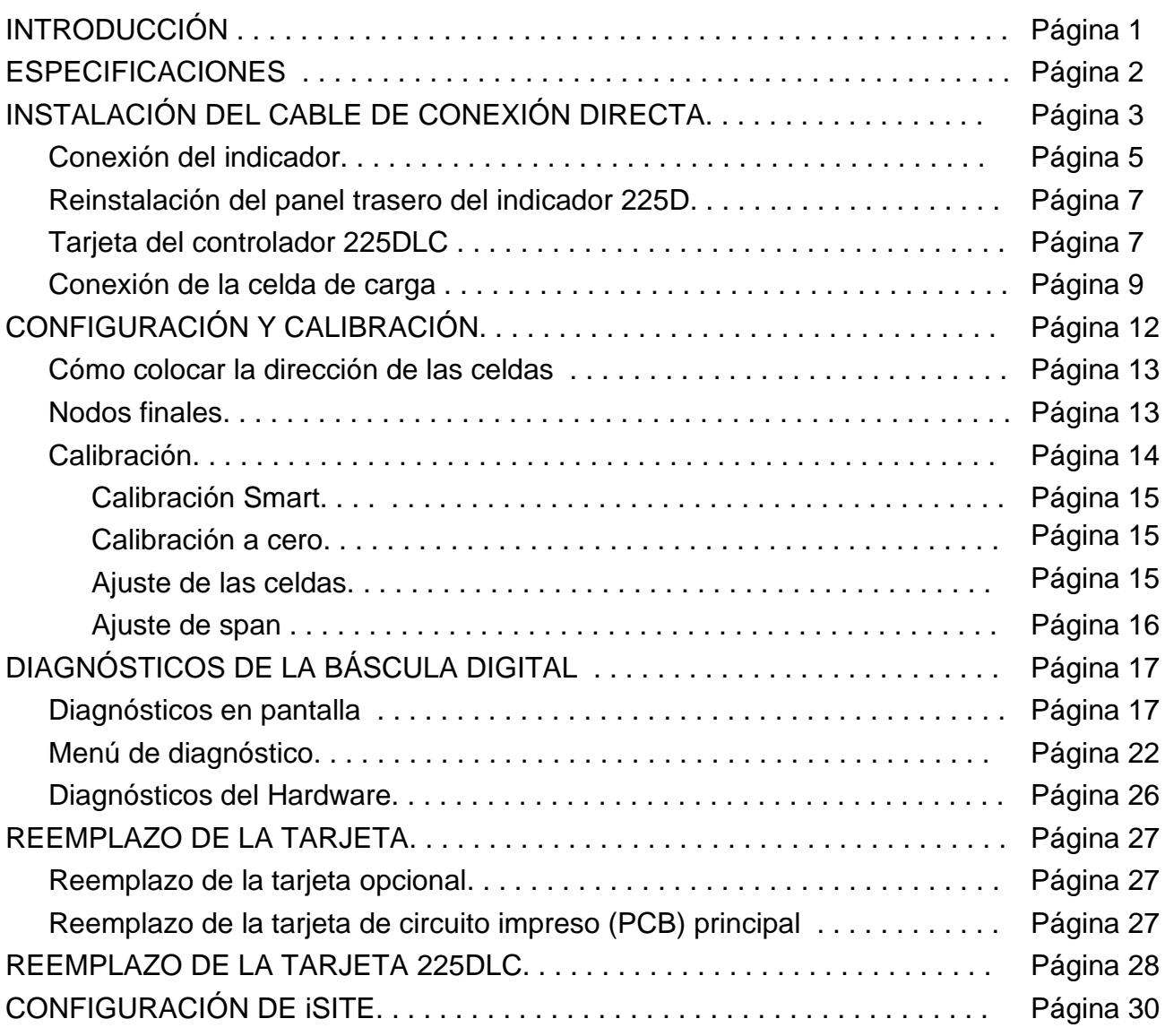

### **INTRODUCCIÓN**

El indicador de peso SmartCell 225D tiene un software especialmente diseñado para la comunicación con básculas digitales. Proporciona un diagnóstico profundo, es de fácil mantenimiento y simple calibración. El 225D se compone de dos partes principales: un indicador 225 con software de báscula digital y un controlador 225DLC (instalado en la ranura de la tarjeta opcional del indicador).

La báscula debe contener SmartCells SCBD o celdas de carga digitales de CC de Cardinal Scale para comunicarse con el 225D.

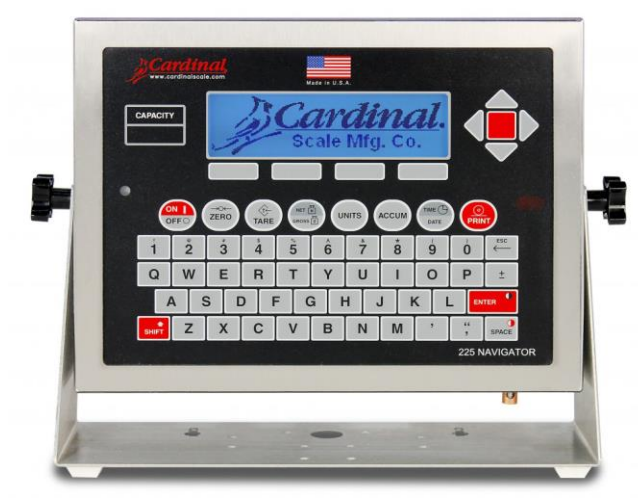

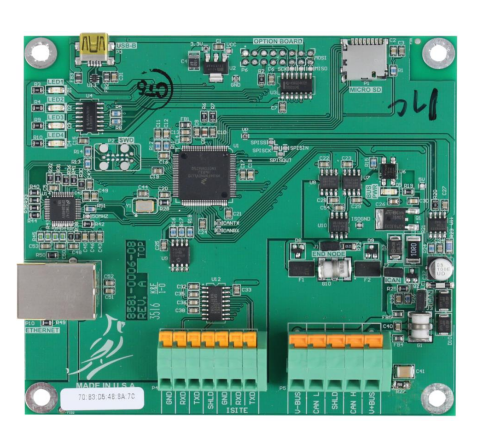

**Indicador de peso 225D Controlador de celda de carga digital 225DLC**

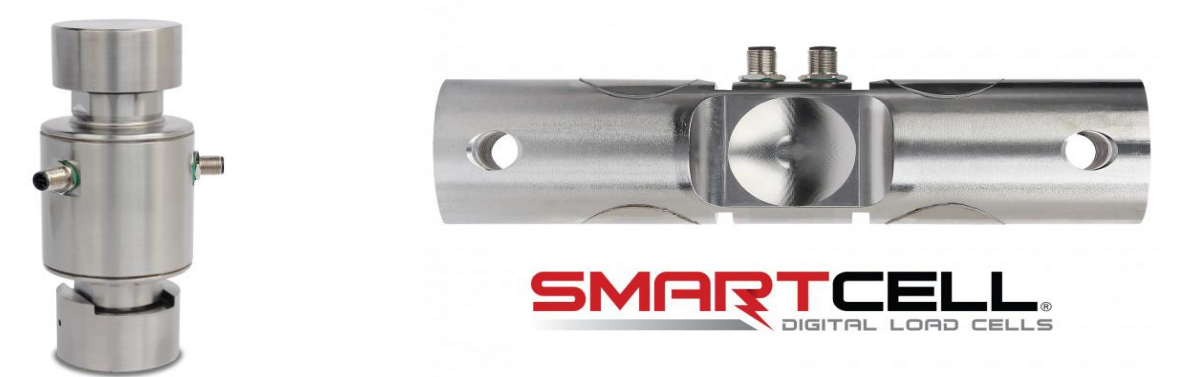

#### **Celda de carga digital de DC Celda de carga digital SCBD**

Esta manual se suministra como una guía para la configuración y funcionamiento del Indicador de peso 225D SmartCell. Se suministra junto con el Manual de Instalación y Técnico del indicador de peso 225 estándar, 8200-M698-O1. Se debe consultar el manual del 225 estándar para obtener información relacionada con la instalación, la configuración y la calibración del indicador.

Por favor lea ambos manuales completamente antes de intentar instalar su indicador y téngalos a mano para futuras consultas.

### **ESPECIFICACIONES**

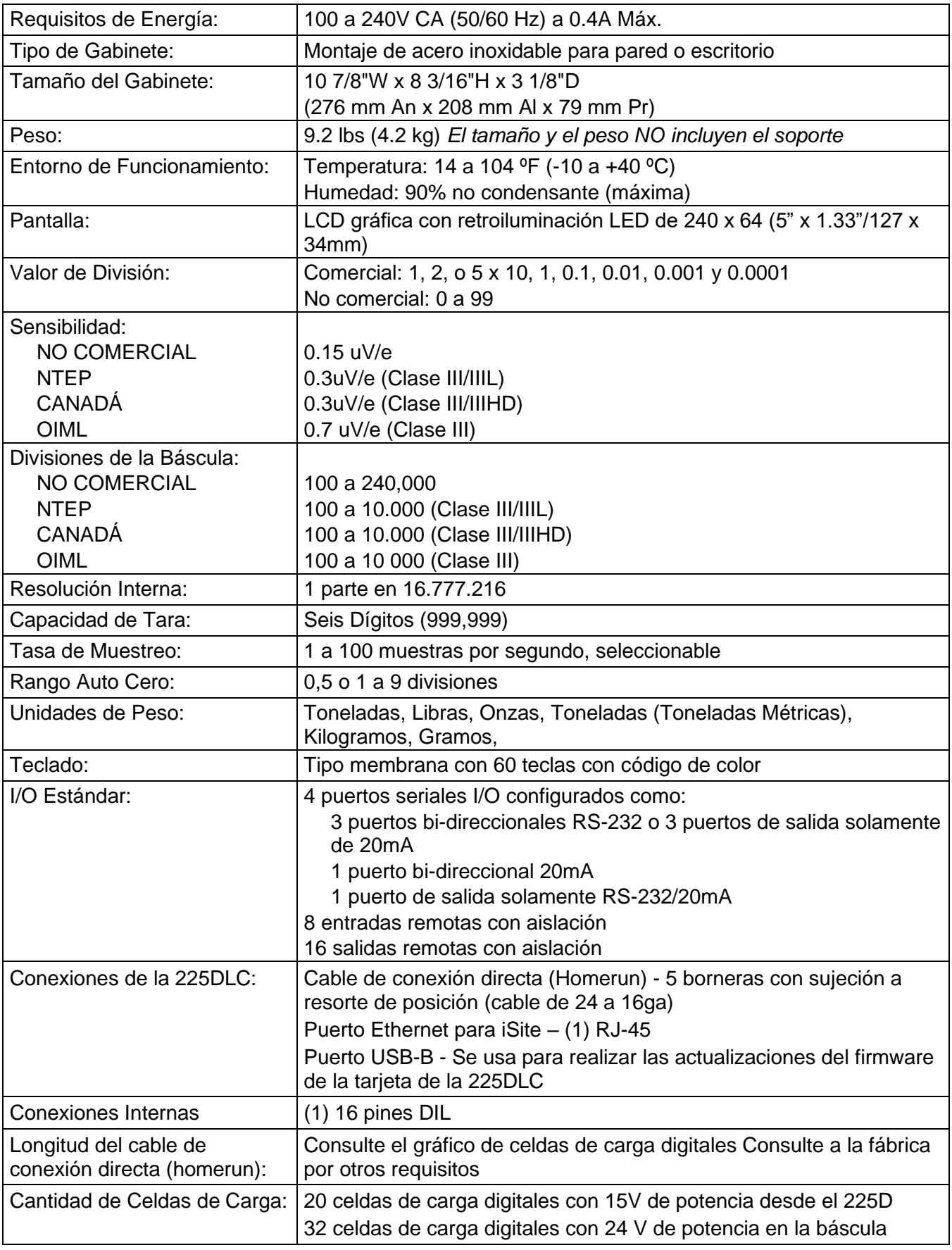

### **INSTALACIÓN DEL CABLE DE CONEXIÓN DIRECTA**

El cable de conexión directa (Homerun) se instala entre el indicador 225D y la primera celda de carga en el bucle (Nodo de inicio). Consulte el gráfico a continuación para determinar la longitud máxima del cable de conexión directa (homerun). Tenga presente que la cantidad de celdas de carga en la báscula determina la longitud máxima del cable de conexión directa (Homerun).

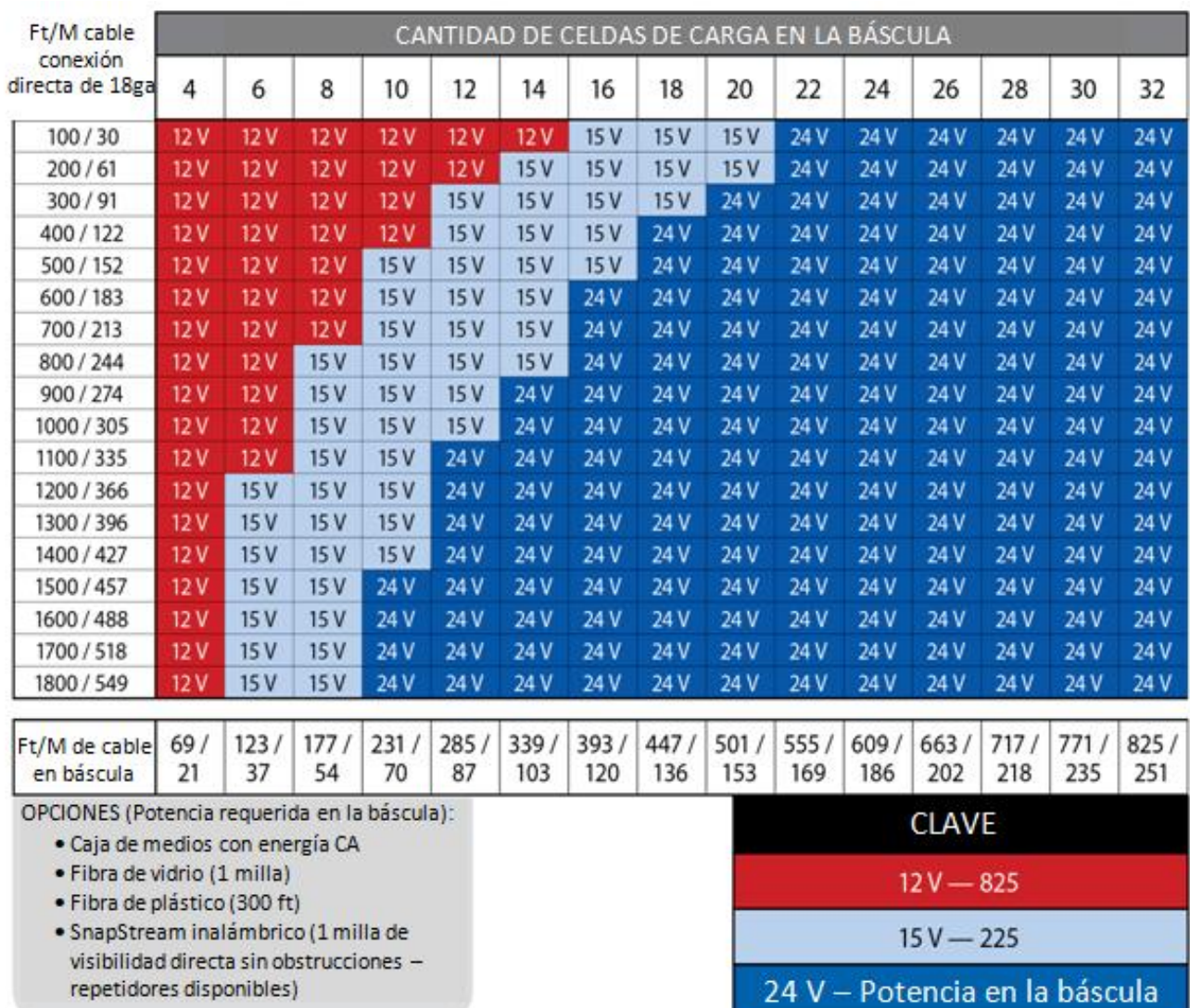

#### **Longitud máxima del cable de conexión directa (homerun) (Determinada por la cantidad de celdas de carga en la báscula)**

24

El cable de conexión directa (Homerun) está hecho de cable de PVC blindado con cinco conductores, y se conecta al 225D en el bloque de terminales P5. El extremo de la celda de carga se conecta con un conector con sujeción a resorte de 5 pines desde el paquete de conectores del cable de conexión directa (Homerun). Consulte la tabla a continuación para ver la información del cable y el conector.

#### **Información del cable y el conector**

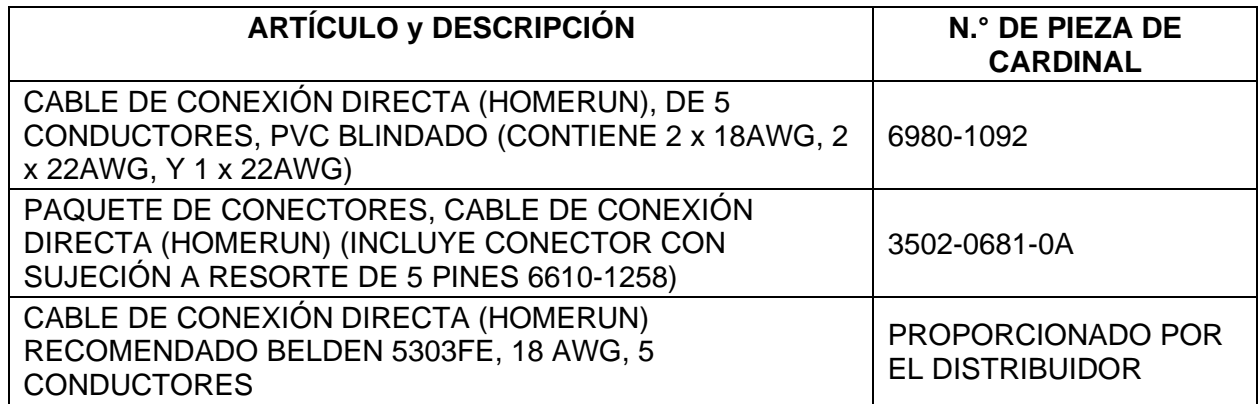

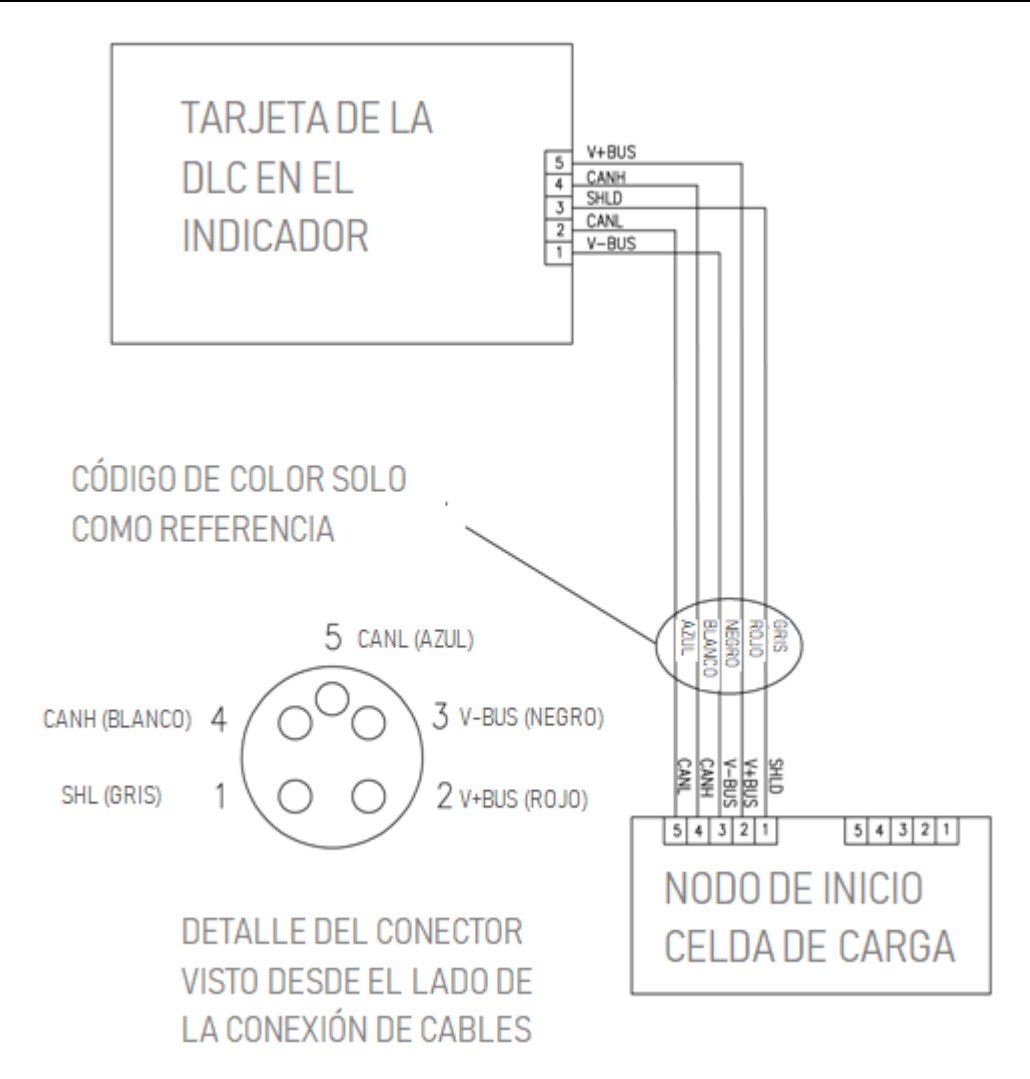

#### **Conexión del indicador**

El cable de conexión directa (Homerun) deberá ser guiado a través del prensacables metálico instalado en el panel trasero del 225D (parte inferior derecha).

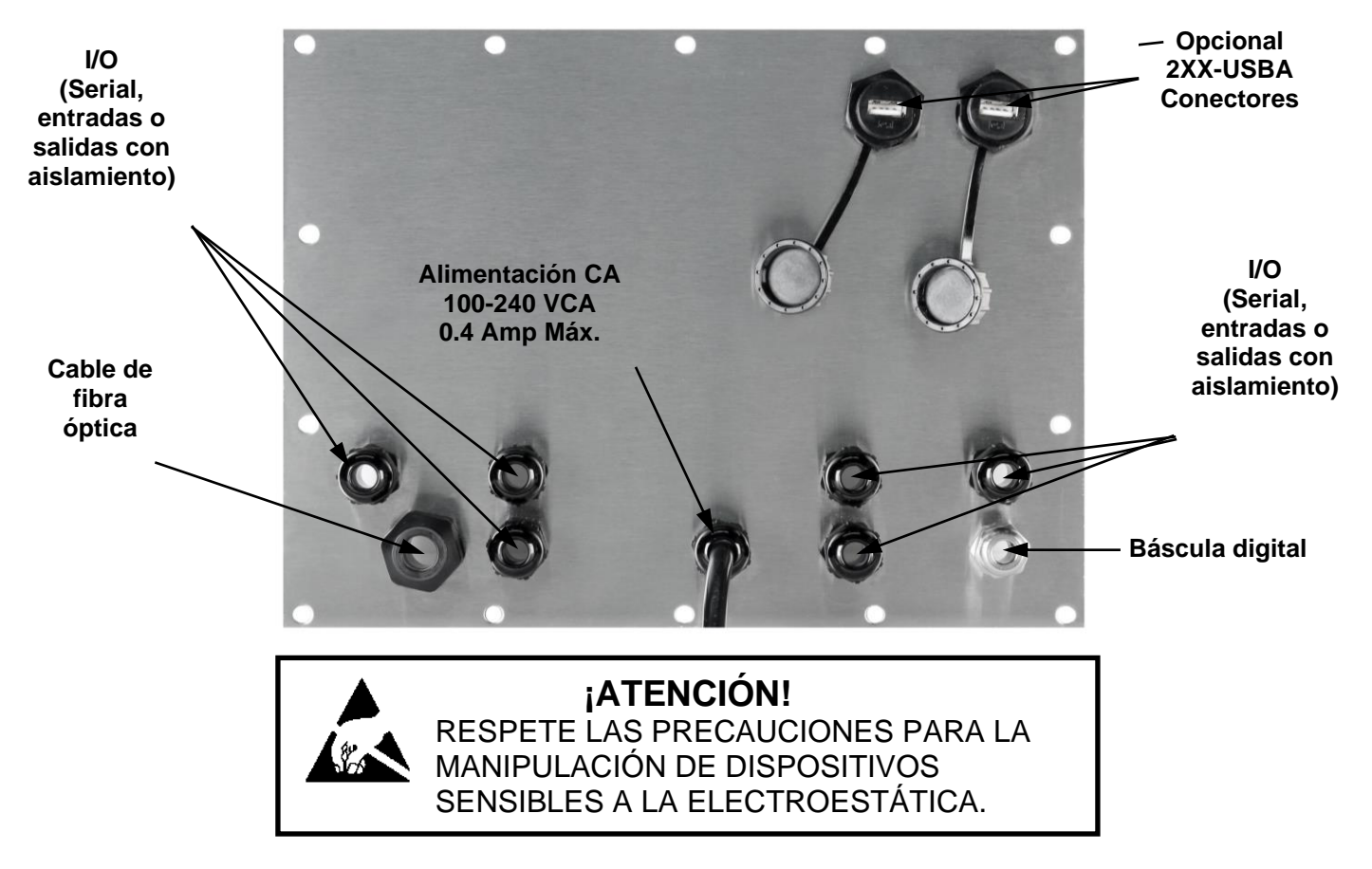

- **1.** Quite las catorce tuercas hexagonales ciegas que sujetan el ensamblaje del panel trasero al gabinete principal.
- **2.** Levante el panel trasero del gabinete principal, teniendo cuidado de no estirar los cables entre el panel y el gabinete principal. Apoye el panel trasero sobre el banco de trabajo al lado del indicador

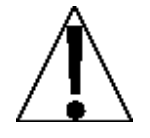

**IMPORTANTE:** podría ser necesario aflojar los prensacables para permitir que los cables de I/O estén suficientemente flojos y evitar que se estiren.

**3.** Afloje y quite la tuerca del prensacables metálico y luego quite el inserto plástico.

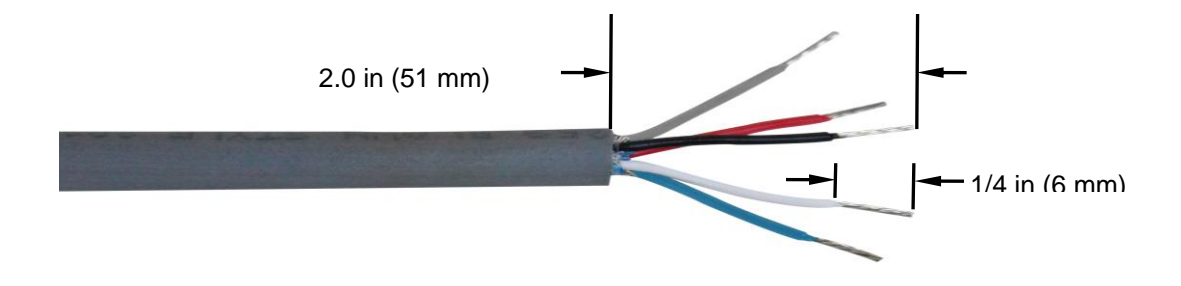

- **4.** Guíe el cable de conexión directa (Homerun) a través de la tuerca y el inserto plástico y hacia dentro del gabinete.
- **5.** Con el cable de conexión directa (Homerun) guiado hacia dentro del gabinete, saque aproximadamente 2.0 pulgadas (51 mm) de la cubierta externa de los cables, exponiendo los cables internos.
- **6.** Luego, saque aproximadamente 1/4 pulgada (6 mm) de aislación de cada uno de los cinco cables.
- **7.** Consulte la tabla a continuación (o sobre la tarjeta de circuito impreso) para las conexiones de terminales y conecte cada cable al bloque de terminales P5 en la tarjeta del controlador de la 225DLC.

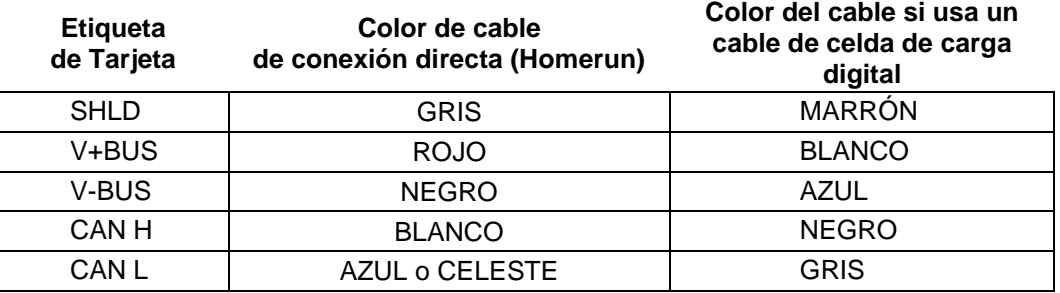

#### **Conexiones de terminales P5 de la tarjeta del controlador 225DLC**

**8.** Use un destornillador pequeño plano y presione hacia abajo en la barra liberadora del terminal, inserte el cable en la abertura y luego saque el destornillador. La barra liberadora volverá a su posición original, trabando el cable en posición.

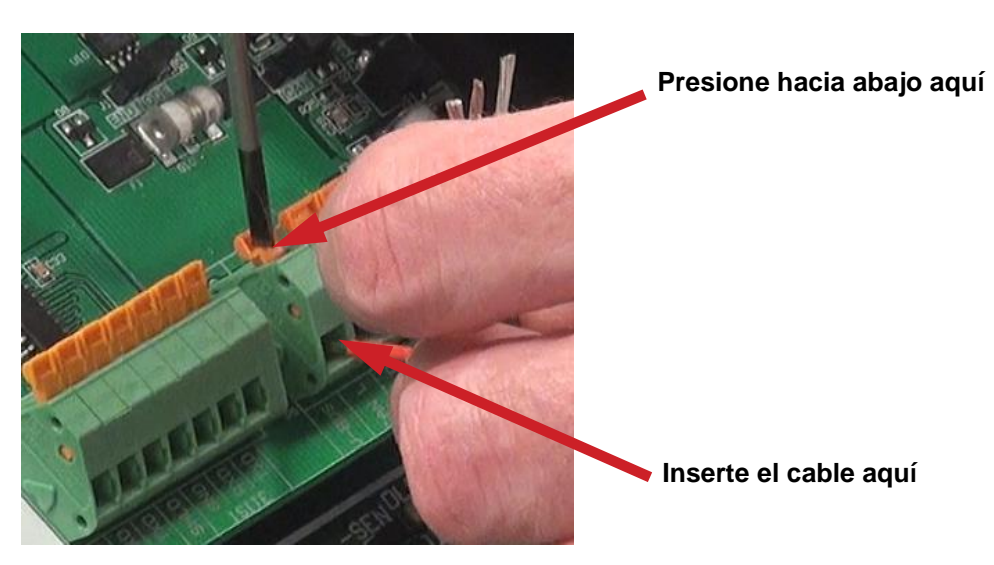

- **9.** Repita los pasos 7y 8 hasta que los cinco cables del cable de conexión directa (Homerun) se hayan instalado en el bloque de terminales P5 en la tarjeta del controlador 225DLC.
- **10.**Una vez que hayan sido realizadas todas las conexiones, quite el cable sobrante del gabinete del indicador.
- **11.**Inserte el inserto plástico en el prensacables metálico y ajuste a mano la tuerca del prensacables metálico y cada uno de los prensacables negros.

#### **Reinstalación del panel trasero del indicador 225D**

- **1.** Luego de que se hayan realizado todas las conexiones, quite el cable sobrante del gabinete del indicador y ajuste bien con los dedos cada prensacables.
- **2.** Asegúrese de que cualquier prensacables sin usar esté enchufado y vuelva a colocar el panel trasero.
- **3.** Sujete el panel trasero con las catorce tuercas hexagonales ciegas que sacó antes, siguiendo un patrón en diagonal cuando las ajuste.
- **4.** Con una llave, ajuste los conectores del prensacables plástico a 15 in-lb (1.7 Nm).
- **5.** Con una llave, ajuste el conector del prensacables metálico a 33 in-lb (3.7 Nm).

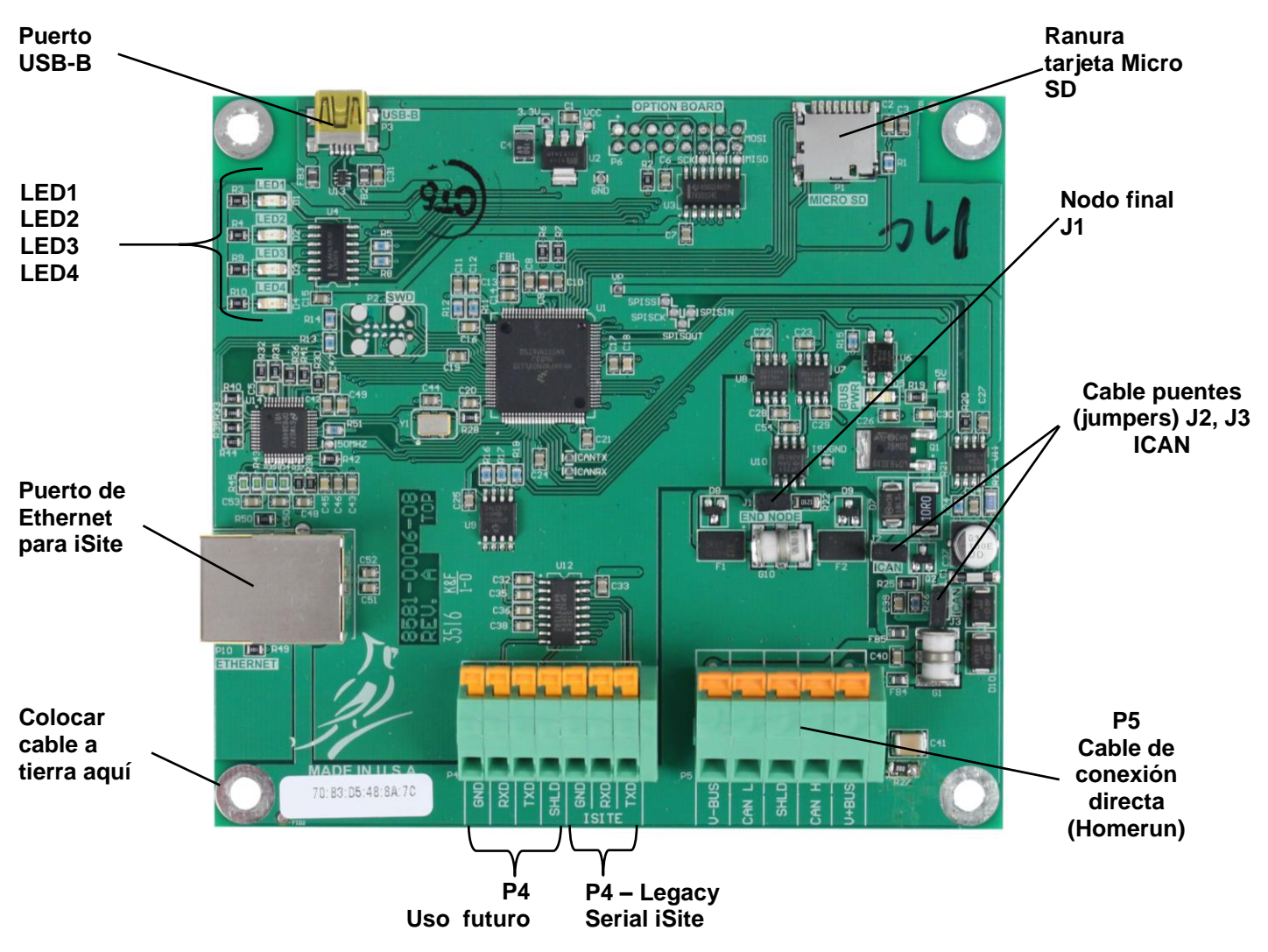

### **Tarjeta del controlador 225DLC**

#### **USB-B**

Este puerto se usa para realizar las actualizaciones del firmware de la tarjeta del controlador 225DLC.

#### **LED 1-4**

Las luces LED se usan para fines diagnósticos. Para obtener una explicación completa de la función, consulte la sección DIAGNÓSTICOS DE LA BÁSCULA DIGITAL, Diagnósticos del Hardware de este manual.

#### **Puerto Ethernet**

Este puerto se usa para conectar el 225D a su red y enviar información a la nube para iSite.

#### **Ranura de la tarjeta Micro SD**

La ranura de la tarjeta Micro SD no se usa en este momento.

#### **Puente (jumper) del nodo final J1**

El puente (Jumper) J1 es el puente del NODO FINAL del CAN bus.

**NOTA:** se debe instalar el puente (jumper) J1 para que funcionen las comunicaciones del 225D a la báscula.

#### **Puentes (jumpers) J2, J3 ICAN**

Cuando estén en ON (instalados), estos puentes (jumpers) permiten que el indicador del 225D alimente 15 V CC a las celdas de carga digitales en la báscula. Para que funcione desde una fuente de alimentación externa, como una caja de medios MB-AC o una fuente de alimentación externa de 12 a 24 VCC proporcionada por el cliente, los puentes (jumpers) deben estar APAGADOS (OFF) (en solamente un pin o quitados).

**¡IMPORTANTE!** Para que funcione desde una fuente de alimentación externa, los puentes (jumpers) deben estar en OFF (apagado) (en solamente un pin o quitados) y se deben proporcionar 12 a 24 VCC al terminal V+BUS con un retorno a tierra al terminal V-BUS del bloque de terminales P5.

#### **Cable de conexión directa (Homerun) P5**

El bloque de terminales P5 se usa para conectar el cable de conexión directa (Homerun) entre el indicador del 225D y la primera celda de carga en el bucle (Nodo de Inicio en la báscula). Consulte la tabla a continuación para ver las conexiones de los terminales.

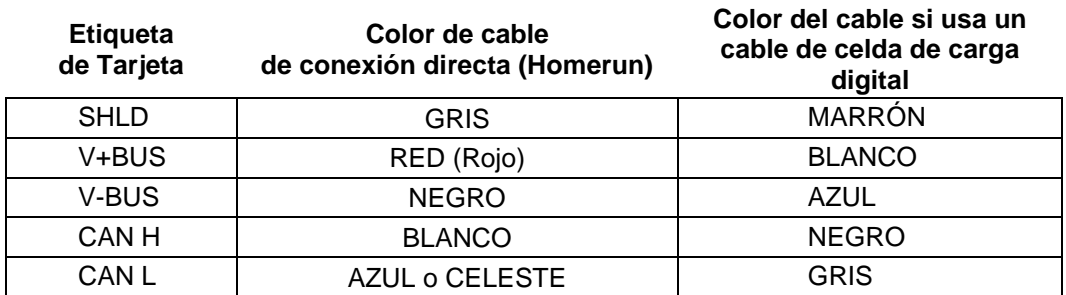

#### **Conexión del cable de conexión directa (Homerun) al bloque de terminales P5**

#### **P4, Legacy Serial iSite**

Esta parte del bloque de terminales P4 se usa para conectar el cableado del Legacy Serial iSite cuando se cambia o actualiza el indicador de un sistema anterior por un 225D.

#### **Uso futuro del P4**

Esta parte del bloque de terminales P4 no se usa en este momento. Se reserva para una conexión serial futura.

#### **Conexión de la celda de carga**

El cable de conexión directa (Homerun) se instala entre la primera celda de carga en el bucle (Nodo de inicio) y el indicador 225D. Está fabricado con cable de PVC blindado con cinco conductores y se conecta con el conector con sujeción a resorte de 5 pines *incluido* desde el paquete de conectores del conector con sujeción a resorte de 5 pines. Consulte la tabla a continuación para ver la información del cable y el conector.

#### **Información del cable y el conector**

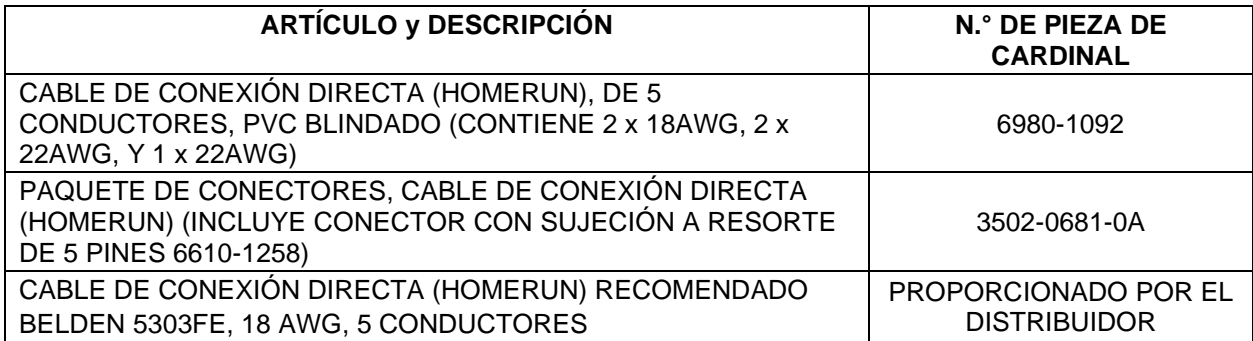

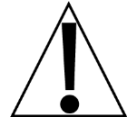

**IMPORTANTE: Limpie los conectores de las celdas de carga y el enchufe del conector del cable de conexión directa (Homerun) con un limpiador de contactos eléctricos y luego aplique grasa dieléctrica al enchufe del conector del cable de conexión directa (Homerun) antes de instarlo en el conector de la celda de carga.**

**1.** Desarme el conector (desatornille la pieza negra plástica del conector de la parte metálica) y luego deslice la pieza plástica negra en el cable de conexión directa (Homerun).

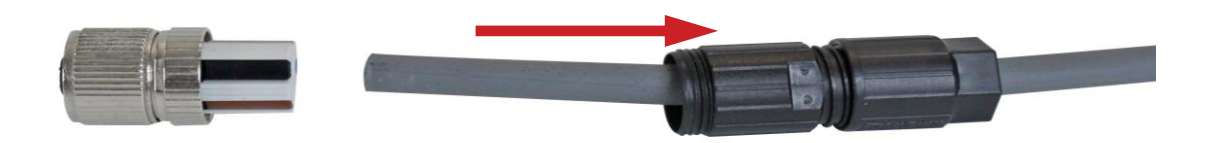

- **2.** Con el cable de conexión directa (Homerun) guiado a través de la pieza plástica negra del conector, saque aproximadamente 1 pulgada (25 mm) de la cubierta externa de los cables, exponiendo los cables internos.
- **3.** Luego, saque aproximadamente 5/16 pulgada (8 mm) de aislación de cada uno de los cinco cables.

**NOTA: la parte hexagonal del prensacables plástico negra tiene aproximadamente 5/16 pulgada (8 mm) y se la puede usar como guía para pelar los cables.**

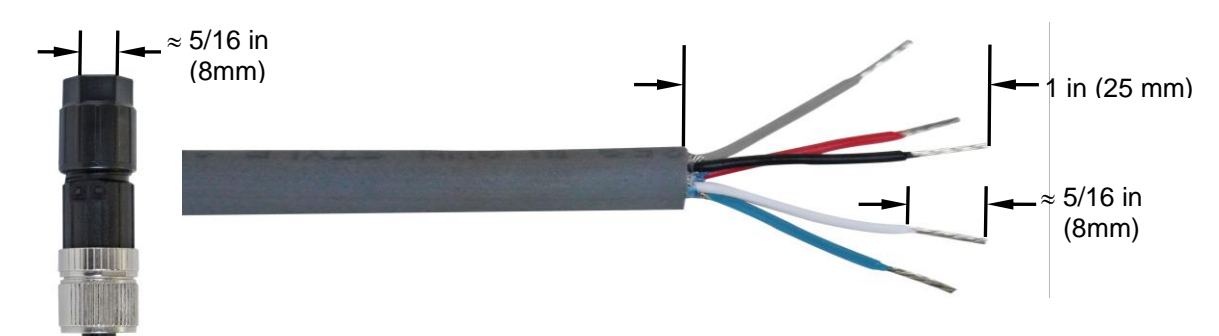

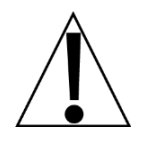

**Consulte la Tabla de códigos de color del cableado del conector del cable de conexión directa (Homerun) cuando realice los pasos 4 a 7.**

**Tabla de códigos de color del cableado del conector del cable de conexión directa (Homerun)**

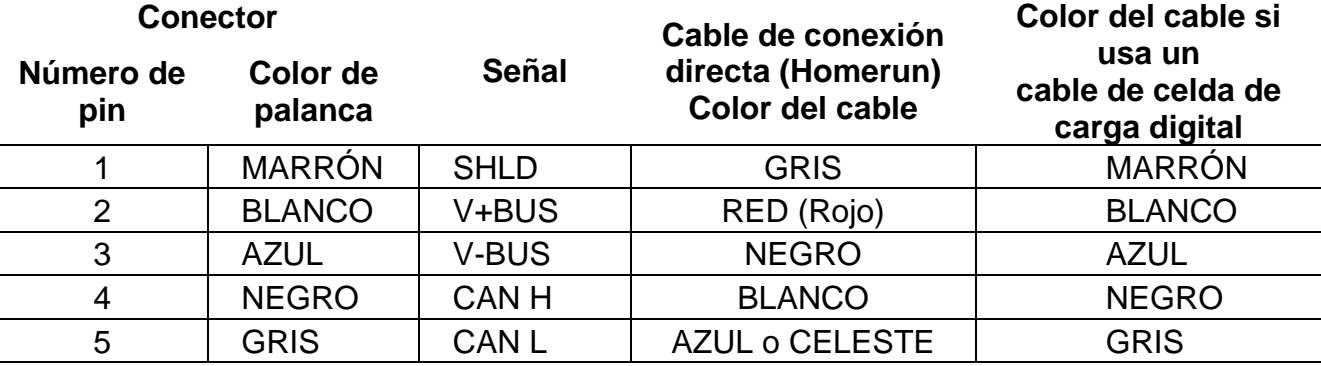

- **4.** Mirando desde el extremo de la pieza metálica del conector donde están insertados los cables, use su uña y empuje suavemente la palanca del prensacables fuera del cuerpo del conector.
- **5.** Inserte el cable en la abertura apropiada del conector y luego cierre la palanca del prensacables.
- **6.** Tire suavemente del cable para verificar que esté bien asegurado en el conector.

![](_page_15_Picture_7.jpeg)

**7.** Repita los pasos 4 a 6 hasta que los cinco cables del cable de conexión directa (Homerun) estén instalados en la pieza metálica del conector.

**8.** Una vez que se hayan realizado todas las conexiones, deslice juntas las pieza plástica negra y el conector de metal y luego atorníllelas juntas apretando a mano.

![](_page_16_Picture_1.jpeg)

**9.** Para completar el ensamblado, sostenga la pieza negra y la de metal de la carcasa del conector y luego apriete a mano el prensacables a la pieza plástica negra de la carcasa del conector.

![](_page_16_Picture_3.jpeg)

### **CONFIGURACIÓN Y CALIBRACIÓN**

Todas las básculas digitales que usan SmartCell® SCBD o celdas de carga digitales DC se conectan con un cable CAN (controlador de red de área) en serie. El bucle de conexión de la celda de carga puede comenzar en cualquier celda de carga y continuar en sentido horario como se muestra o en sentido antihorario si así se prefiere. Tenga en cuenta que en el ejemplo del tanque/tolva a continuación no hay una conexión entre las celdas 1 y 2 y en el ejemplo de la báscula para camiones no hay una conexión entre las celdas 4 y 6.

**NOTA:** asegúrese de insertar el enchufe de terminación de nodo final en la celda de carga en el final del bucle como se muestra en ambos ejemplos.

*Ejemplo: configuración típica para tanque/tolva*

![](_page_17_Figure_4.jpeg)

**NOTA:** si se realizara el bucle en la otra dirección, entonces la secuencia sería 2-4-3-1 con el terminal del nodo final instalado en la celda de carga 1.

*Ejemplo: configuración típica de báscula para camiones*

![](_page_17_Figure_7.jpeg)

**NOTA:** si se realizara el bucle en la otra dirección, entonces la secuencia sería 6-8-7-5-3-1-2- 4 con el terminal del nodo final instalado en la celda de carga 4.

#### **Cómo colocar la dirección de las celdas**

Cada celda tiene una marca con un número de serie (S/N). Este es un número hexadecimal de ocho dígitos. También se lo conoce como ID (identificación) de la celda. Cada ID de celda debe coincidir con una dirección de celda. En el ejemplo del tanque/tolva, las direcciones serían 1-4. En el ejemplo de la báscula para camiones, las direcciones serían 1-8.

- **1.** Presione **SHIFT**+**RED\_KEY** para ingresar al menú SETUP (configuración).
- **2.** Presione **ENTER** (ingresar) nuevamente para llegar a SETUP MENU #1 (menú de configuración  $N.^{\circ}$  1).
- **3.** Presione **8** y **ENTER** (ingresar) para configurar la cantidad de básculas y celdas.

![](_page_18_Figure_5.jpeg)

- **4.** Ingrese la cantidad de básculas y presione **ENTER** (ingresar).
- **5.** Ingrese la cantidad de celdas y presione **ENTER** (ingresar). Aparecerá el menú de direcciones.

![](_page_18_Picture_207.jpeg)

- **6.** Presione un número de celda y luego ENTER (ingresar) para que le pida el número de báscula asociado seguido por la ID de la celda.
- **7.** Si se muestra la celda, el 225D mostrará "CELL RESPONDED" (la celda respondió). Si la celda no responde, el 225D emitirá un sonido de error y mostrará "—FAILED—" (falló). Si la celda está desconectada, entones se puede ignorar este error.

#### **Nodos finales**

El indicador 225D también necesita saber dónde comienza y termina la báscula. El START NODE (Nodo de Inicio) es la celda que se conecta al 225D. El END NODE (Nodo Final) es la última celda en la serie. En el ejemplo del tanque/tolva, el nodo de INICIO es el N.º 1 y el nodo FINAL es el N.º 2. En el ejemplo de la báscula para camiones, el nodo de INICIO es el N.º 4 y el nodo FINAL es el N.º 6.

Para configurar los nodos:

- **1.** Presione la tecla programable **END NODES**.
- **2.** El 225D mostrará "WHICH CELL CONNECTS TO THE 225?" (¿Qué celda se conecta al 225?)
- **3.** En los ejemplos anteriores, el usuario ingresaría **1** (tanque/tolva) o **4** (camión) y **ENTER** (ingresar).
- **4.** El 225D mostrará "WHICH CELL IS THE LAST IN THE LOOP?" (¿Qué celda es la última en el bucle?) .
- **5.** En los ejemplos anteriores, el usuario ingresaría **2** (tanque/tolva) o **6** (camión) y **ENTER** (ingresar).

#### **Calibración**

Si, después de hacer una prueba de la báscula con carga de prueba, se determina que se deben hacer ajustes, siga el procedimiento a continuación. Tenga en cuenta que esta sección describe el proceso necesario para calibrar una Báscula digital para camiones.

- **1.** Antes de realizar cualquier ajuste, encienda la alimentación del indicador 225D.
- **2.** Conduzca un camión de prueba a través de la báscula *a menos tres veces* en cada dirección antes de calibrar la báscula.
- **3.** Antes de poder realizar el precintado, se debe calibrar el indicador 225D a la báscula. Se debe seleccionar un tamaño de división de 10 lbs y la función de cero automático debe estar apagada. Consulte el Manual de Instalación y Técnico del indicador de peso 225 estándar, 8200-M698-O1.

Todas las celdas digitales están calibradas en la fábrica para el span. Esto significa que no es necesaria una calibración del span para comenzar a pesar. Solo se necesita una calibración a cero. Sin embargo, sigue siendo necesaria una calibración Smart para ajustar las esquinas y las secciones de una báscula.

#### **Cómo navegar en el menú de calibración de la celda de carga digital (DLC)**

- **1.** Presione **SHIFT**+**RED\_KEY** para ingresar al menú SETUP (configuración).
- **2.** Presione **ENTER** (ingresar).
- **3.** Presione **DOWN** (bajar) para llegar a SETUP MENU #2 (menú de configuración N.° 2).
- **4.** Seleccione **SETUP SCALE #X** (configurar báscula N.° X) donde 'X' es el número de la báscula.
- **5.** Presione **DOWN** (bajar) para llegar a SCALE X SETUP MENU #2 (menú de configuración N.° 2 de báscula X).
- **6.** Ingrese **10** y presione **ENTER** (ingresar) para abrir el menú de calibración de la DLC.

![](_page_19_Picture_143.jpeg)

#### **CALIBRACIÓN SMART (SMART CALIBRATION)**

No es necesaria la calibración Smart para realizar el pesaje pero es útil para ajustar todas las celdas de carga automáticamente.

- **1.** Presione **1** y **ENTER** (ingresar). El 225D solicitará "CAL WT = 0".
- **2.** Ingrese el peso de la pesa patrón.
- **3.** El 225D mostrará… VERIFY SCALE IS EMPTY (verifique que la báscula esté vacía) PRESS ENTER TO CONTINUE (presione ingresar para continuar)
- **4.** Con la báscula vacía, presione **ENTER** (ingresar). Esto capturará el peso de carga muerta calibrada de la báscula.
- **5.** El 225D mostrará… PLACE WEIGHT ON CELL X (coloque el peso sobre la celda X) PRESS ENTER TO CONTINUE (presione ingresar para continuar)
- **6.** Coloque el peso en el centro sobre la báscula X y presione **ENTER** (ingresar) para tomar una muestra del peso.
- **7.** Repita los pasos 5 y 6 para cada celda en el orden solicitado por el 225D. (Este es el mismo orden que en otras básculas Cardinal, por ejemplo, 1, 3, 5, 7, 8, 6, 4, 2).

#### **CALIBRACIÓN A CERO (ZERO CALIBRATION)**

La calibración a cero no afecta el ajuste de las celdas ni el span. Simplemente establece el peso de carga muerta de la báscula.

- **1.** Presione **2** y **ENTER** (ingresar).
- **2.** El 225D mostrará… VERIFY SCALE IS EMPTY (verifique que la báscula esté vacía) PRESS ENTER TO CONTINUE (presione ingresar para continuar)
- **3.** Asegúrese de que la báscula esté vacía y presione **ENTER** (ingresar). La báscula registrará el peso de carga muerta.

#### **AJUSTE DE LAS CELDAS (TRIM CELLS)**

Se puede ajustar cada una de las celdas individuales o pares de celdas. Para esto es necesario un peso patrón.

- **1.** Presione **3** y **ENTER** (ingresar).
- **2.** El 225D solicitará "Cell Number(s):" ("Número(s) de celda:") .
- **3.** Para ajustar una sola celda, ingrese el número de celda y presione **ENTER** (ingresar). Para ajustar un par de celdas, ingrese ambas celdas en el formato "X + Y" y presione **ENTER** (ingresar).

Por ejemplo, para ajustar el par de celdas 5 y 6, ingrese "**5**+**6**" y presione **ENTER** (ingresar).

**4.** Para obtener información solamente, el 225D mostrará el ajuste de celda "CELL # TRIM X.XXXXXXX". También mostrará el total "SCALE WT = XXXXXX".

**NOTA:** Se mostrará un peso de alta resolución (intervalo/10) si la configuración del intervalo de peso es inferior a 10. Por ejemplo, un intervalo de 5 se mostrará en incrementos de 0.5.

- **5.** Coloque una pesa patrón sobre la(s) celda(s) a ser ajustada(s).
- **6.** Presione la tecla programable **SET\_WT**.
- **7.** El 225D pedirá "ENTER NEW WEIGHT = " (ingrese peso nuevo).
- **8.** Ingrese el peso actual correcto de la pesa patrón y presione **ENTER** (ingresar).
- **9.** El 225D ajustará automáticamente la celda para se acerque al peso de prueba ingresado.
- **10.** Presione las teclas programables **PREVIOUS** (anterior) y **NEXT** (siguiente) para navegar a otras celdas sin salir del menú de ajuste.

#### **AJUSTE DE SPAN (SPAN ADJUST)**

El ajuste de span permite al usuario realizar un ajuste fino del span de la báscula completa de inmediato.

- **1.** Presione **4** y **ENTER** (ingresar).
- **2.** El 225D mostrará el peso actual de la báscula de inmediato "SCALE WT = XXXXX.X".

**NOTA:** Se mostrará un peso de alta resolución (intervalo/10) si la configuración del intervalo de peso es inferior a 10. Por ejemplo, un intervalo de 5 se mostrará en incrementos de 0.5.

- **3.** Tenga en cuenta que se mostrará un peso de alta resolución (intervalo/10) si la configuración del intervalo de peso es inferior a 10. Por ejemplo, un intervalo de 5 se mostrará en incrementos de 0.5.
- **4.** Coloque la pesa patrón en cualquier lugar de la báscula.
- **5.** Presione la tecla programable **SET WT**. El 225D pedirá "ENTER NEW WEIGHT = " (ingrese peso nuevo).
- **6.** Ingrese el valor de la pesa patrón y presione **ENTER** (ingresar).
- **7.** El 225D ajustará el span al peso objetivo.

### **DIAGNÓSTICOS DE LA BÁSCULA DIGITAL**

Existen cuatro componentes principales en el diagnóstico de la báscula digital 225D:

- Diagnósticos en pantalla: son errores críticos que alertan al operador desde la pantalla principal acerca de problemas de configuración o de hardware.
- Menú diagnóstico: es un conjunto de herramientas de diagnóstico que proporcionan al técnico más información acerca de cada celda de carga.
- Diagnósticos del Hardware: son luces LED en el controlador DLC que alertan al técnico acerca del estado de las comunicaciones.
- iSite: almacenamiento con base en la Web de los datos históricos de las celdas de carga que serán rastreados para evaluar la degradación lenta de la integridad de la celda de carga (por ejemplo, una celda de carga que se distancia del cero). iSite también recibirá todos los errores de hardware encontrados por el indicador de peso SmartCell 225D.

#### **Diagnósticos en pantalla**

El operador verá los siguientes mensajes en la pantalla principal del peso en tiempo real cuando suceda el error.

#### **ERROR DE COMUNICACIÓN ENTRE EL INDICADOR Y LA BÁSCULA**

![](_page_22_Figure_9.jpeg)

![](_page_22_Picture_141.jpeg)

#### **ERROR DE COMUNICACIÓN ENTRE LAS CELDAS DE CARGA X E Y**

![](_page_23_Picture_118.jpeg)

![](_page_23_Picture_119.jpeg)

#### **CELDA DE CARGA X, Y, Z NO RESPONDE**

![](_page_23_Picture_120.jpeg)

![](_page_23_Picture_121.jpeg)

#### **CELDA DE CARGA X DAÑADA**

![](_page_23_Picture_122.jpeg)

![](_page_23_Picture_123.jpeg)

#### **LA CELDA DE CARGA X FUE REEMPLAZADA**

NO WEIGHT

 $1b<sub>i</sub>$ G.  $........................$ LOAD CELL 2 HAS BEEN REPLACED.<br>SCALE NOT LEGAL FOR TRADE UNTIL CALIBRATED. PRESS ENTER TO CONTINUE

![](_page_24_Picture_104.jpeg)

#### **MÁS CELDAS DE LO ESPERADO**

![](_page_24_Figure_5.jpeg)

![](_page_24_Picture_105.jpeg)

#### **LA CELDA DE CARGA ID 8F07E8F NO TIENE DIRECCIÓN**

![](_page_25_Picture_1.jpeg)

![](_page_25_Picture_129.jpeg)

#### **DIRECCIÓN X DE CELDA DE CARGA NO ASIGNADA A LA BÁSCULA**

![](_page_25_Picture_130.jpeg)

#### **BAJO VOLTAJE DETECTADO EN LA CELDA DE CARGA X, Y, Z**

asignada a una báscula.

![](_page_25_Picture_6.jpeg)

![](_page_25_Picture_131.jpeg)

#### **TARJETA DIGITAL DE LA BÁSCULA NO DETECTADA**

![](_page_26_Picture_1.jpeg)

![](_page_26_Picture_64.jpeg)

#### **Menú diagnóstico (Diagnostic Menu)**

Para ingresar al menú de diagnóstico presione la tecla programable **SHIFT** + **CELL\_DIAG**. Toda la información de diagnóstico excepto la versión de software se actualiza una vez por segundo.

#### **PESOS DE CELDA DE CARGA INMEDIATOS (esto puede ser puesto en cero según sea necesario).**

![](_page_27_Picture_82.jpeg)

**PESOS MÍNIMOS Y MÁXIMOS (esto puede ser puesto en cero según sea necesario).**

![](_page_27_Picture_83.jpeg)

![](_page_27_Picture_6.jpeg)

**La puesta a cero de las pantallas de los PESOS DE CELDA DE CARGA INMEDIATOS y los PESOS MÍNIMOS Y MÁXIMOS es solo temporal mientras está en diagnóstico. No afecta el cero en funcionamiento del peso de la báscula. Si sale de diagnóstico y regresa, los pesos habrán regresado a los valores anteriores.**

#### **CAMBIO DE CARGA MUERTA**

![](_page_27_Picture_84.jpeg)

Esto muestra el cambio inmediato de la carga muerta original calibrada. Un asterisco  $(*)$ indica que se superó el cambio de carga muerta. La báscula debe estar vacía para que esto sea válido.

#### **VERSIÓN DE SOFTWARE DE LA CELDA**

![](_page_28_Picture_60.jpeg)

**NOTA:** el número de versión del controlador, por comparación, se muestra al momento de encendido inicial del indicador 225D.

#### **RECUENTOS DE ERROR DE COMUNICACIÓN DE LA CELDA DE CARGA**

![](_page_28_Picture_61.jpeg)

#### **RECUENTOS DE ERROR DE COMUNICACIÓN DE LA TARJETA DLC**

![](_page_28_Picture_62.jpeg)

#### **RECUENTO DE ERRORES DE PESO**

![](_page_29_Picture_59.jpeg)

**VOLTAJES DE LA FUENTE DE ALIMENTACIÓN DE LA CELDA**

![](_page_29_Picture_60.jpeg)

#### **NOTAS:**

- El  $*$  en la celda número 5 indica que la medición del voltaje de la celda no fue calibrado pero es un valor aproximado con base en los recuentos brutos.
- El 0.184 Amps en este ejemplo muestra el consumo de corriente aproximado de la DLC para todas las celdas. Salvo que se esté usando una fuente de alimentación externa, cuando mayor sea la cantidad de celdas conectadas, más grande será este número.

#### **MILIVOLTIOS DE LA SEÑAL DE LA CELDA**

![](_page_29_Picture_61.jpeg)

#### **DIAGNÓSTICO DE COMUNICACIONES SNAP**

Cuando están habilitadas las comunicaciones de SNAP SmartMedia Box, está disponible una página adicional de diagnóstico de báscula digital.

Esto hará un escaneo y listará las ID de cualquier caja SmartMedia que encuentre en el mismo canal donde esté configurado el indicador.

Esta pantalla muestra la ID de la caja SmartMedia, el canal que se está usando y la intensidad de la señal detectada en SnapComD y la caja SmartMedia.

![](_page_30_Figure_4.jpeg)

**NOTA:** Los números –db se refieren a la intensidad de la señal detectada en SnapComD y la caja SmartMedia. Un número más bajo indica una mejor intensidad de la señal.

#### **Diagnósticos del Hardware**

La tarjeta opcional de la 225DLC (controlador de celda de carga digital) tiene cuatro luces LED para fines diagnósticos.

![](_page_31_Picture_2.jpeg)

- LED1 (ROJO) TARJETA PRINCIPAL TX/RX: Alterna cada vez que el controlador DLC y la tarjeta principal del 225D intercambia mensajes.
- LED2 (ROJO) TX A CELDA DE CARGA: Alterna cada vez que se envía un mensaje desde el controlador DLC a las celdas de carga.
- LED3 (ROJO) RX DESDE CELDA DE CARGA: Alterna cada vez que el controlador recibe una respuesta de algunas o de todas las celdas de carga. El parpadeo no significa que recibió una respuesta de TODAS las celdas de carga. Si alguna de las celdas de carga no responde, el 225D entrará en INIT MODE.
- LED4 (VERDE) MODO: Indica el modo del controlador DLC
	- INIT MODE (modo inicio): Parpadea una vez por segundo. Si el 225D entra en INIT MODE, es porque necesita una configuración o no puede encontrar todas las celdas de carga.

NORMAL MODE - ON permanente

DIAGNOSTIC MODE (modo diagnóstico): Parpadea una vez por segundo. Esto debería suceder cuando el operador ingresa al menú diagnóstico.

### **REEMPLAZO DE LA TARJETA**

El 225D detectará cuando un controlador DLC o tarjeta principal del 225D fueron reemplazados usando sumas de comprobación y números de identificación de tarjeta únicos. Con base en los diferentes parámetros, puede detectar si se reemplazó la tarjeta opcional o la tarjeta principal, y luego volver a configurar la tarjeta NUEVA a la báscula existente.

#### **REEMPLAZO DE LA TARJETA OPCIONAL**

Si se reemplazó una tarjeta opcional, el 225D iniciará con esta pantalla:

![](_page_32_Picture_4.jpeg)

El 225D revisará si se reemplazó la tarjeta opcional para volver a configurar la nueva tarjeta opcional a la báscula existente.

Si el operador selecciona YES (SÍ), entonces la tarjeta principal del 225D cargará la configuración de la báscula al controlador y el 225D podrá pesar nuevamente de inmediato.

#### **REEMPLAZO DE LA TARJETA DE CIRCUITO IMPRESO (PCB) PRINCIPAL**

Si se reemplazó una tarjeta principal del 225D, el 225D iniciará con esta pantalla:

![](_page_32_Picture_9.jpeg)

Además, el sistema revisará si se reemplazó la tarjeta principal del 225D, de modo que se pueda descargar la configuración de la báscula desde el controlador a la tarjeta principal.

Si el operador selecciona YES (SÍ), entonces se descargará la configuración de la báscula desde el controlador a la tarjeta principal. La configuración de la báscula incluye la cantidad de celdas de carga, todas las ID de las celdas de carga y el ajuste de cada celda de carga. Se deberán ingresar nuevamente los parámetros del indicador del 225D en forma manual (intervalo, posición de punto decimal, rastreo a cero, filtrado, configuraciones de impresión y configuraciones seriales).

**NOTA:** se deberá realizar una calibración de carga muerta (no requiere pesas patrón).

### **REEMPLAZO DE LA TARJETA 225DLC**

![](_page_33_Picture_1.jpeg)

![](_page_33_Figure_2.jpeg)

#### **¡PRECAUCIÓN! CUMPLA CON LAS PRECAUCIONES PARA LA MANIPULACIÓN DE DISPOSITIVOS SENSIBLES A LA ESTÁTICA**

- **1.** Retire el cable de alimentación del 225D del tomacorriente de pared.
- **2.** Quite las catorce tuercas hexagonales ciegas que sujetan el panel trasero al gabinete principal.
- **3.** Levante el panel trasero del gabinete principal, teniendo cuidado de no estirar los cables entre el panel y el gabinete principal. Apoye el panel trasero sobre el banco de trabajo/mesa al lado del indicador **NOTA:** Podría ser necesario aflojar los prensacables para permitir que los cables estén suficientemente flojos y evitar que se estiren.
- **4.** Desconecte los cables del cable de conexión directa (Homerun) desde la tarjeta de la 225DLC.
- **5.** Saque los cuatro tornillos y las arandelas que sujetan la tarjeta de la 225DLC a la tarjeta principal de 225D. Tenga en cuenta que el cable a tierra para la tarjeta está sujetado con uno de estos tornillos.
- **6.** Mueva con suavidad la tarjeta 225DLC de un lado a otro mientras tira hacia afuera para sacarla de la tarjeta principal.
- **7.** Para instalar la nueva tarjeta de la 225DLC, alinee con cuidado la doble fila de pines en la parte superior de la tarjeta de la 225DLC (en el lado de pistas de la tarjeta) con el conector P2 en la tarjeta principal y presione hacia abajo de manera uniforme sobre el borde de la tarjeta de la 225DLC.
- **8.** Alinee los orificios en el 225DLC con los espaciadores roscados de montaje en la tarjeta principal.
- **9.** Sujete la tarjeta de la 225DLC a la tarjeta principal con los cuatro tornillos y arandelas que sacó antes. Tenga en cuenta que deberá colocar un tornillo y una arandela a través del terminal de anillo del cable a tierra, antes de usarlo para sujetar la tarjeta a la tarjeta principal.
- **10.** Vuelva a conectar los cables del cable de conexión directa (Homerun).
- **11.** Asegúrese de que no haya cables expuestos entre el gabinete principal y el panel trasero, y luego coloque el panel trasero sobre el gabinete principal; sujételo con las catorce tuercas hexagonales ciegas que sacó en el paso 2.
- **12.** Vuelva a colocar el cable de alimentación del 225D en el tomacorriente de pared.
- **13.** Presione la tecla **ON/OFF** (encendido/apagado) del teclado del 225D para encender el indicador.
- **14.** El 225D iniciará con esta pantalla:

![](_page_34_Picture_15.jpeg)

- **15.** El 225D revisará si se reemplazó la tarjeta opcional para volver a configurar la nueva tarjeta opcional a la báscula existente.
- **16.** Si el operador selecciona YES (SÍ), entonces la tarjeta principal del 225D cargará la configuración de la báscula al controlador y el 225D podrá pesar nuevamente de inmediato.

### **CONFIGURACIÓN DE iSITE**

El 225D enviará periódicamente los datos del indicador, la báscula y la celda al servidor Web iSite de Cardinal para iniciar el diagnóstico. Esta información será usada por el servidor para determinar si hay problemas con la(s) báscula(s) que deben ser tratados.

Para tener acceso al menú ISITE IP CONFIG (configuración IP de iSite):

- **1.** Presione **SHIFT** + **RED\_KEY** para ingresar a SETUP/REVIEW (configuración/revisión).
- **2.** Presione **ENTER** (ingresar) una vez y **DOWN** (bajar) dos veces para navegar en el SETUP MENU #3 (menú de configuración N.° 3).
- **3.** Select **#9.** (N.° 9) **ISITE IP CONFIG**.

El SO# de la báscula se usa para que la báscula coincida con la cuenta correcta del distribuidor de iSite. En muchos casos se puede usar el DHCP; la configuración es bastante sencilla:

- 1.  $SO# = XXXXXX$
- **2.** DHCP = YES

Si es necesaria una dirección IP estática (por ejemplo, para tratar problemas de firewall), entonces establezca DHCP = NO y aparecerá un comando para establecer las direcciones manualmente:

- **1.** SO# = XXXXXX
- **2.** DHCP = NO
- **3.**  $IP = XXXXXXXXXXXX$
- **4.** SUBNET = XXX.XXX.XXX.XXX
- **5.** GATEWAY = XXX.XXX.XXX.XXX

Para confirmar que el iSite está funcionando o para diagnosticar cualquier error en la conexión, hay una página de estado del iSite en el menú diagnóstico. Parte de la información es bastante técnica, pero está presente en caso de que exista un problema más complejo.

#### **PARA REVISAR EL ESTADO DE LA ÚLTIMA CONEXIÓN DE ISITE**

- **1.** Diríjase al menú diagnóstico desde la pantalla de peso principal presionando **SHIFT** + **CELL\_DIAG**.
- **2.** Navegue con las teclas programables **PREVIOUS/NEXT** hasta la página titulada "ISITE STATUS OF LAST CONNECTION".

**PARA REVISAR EL ESTADO DE LA ÚLTIMA CONEXIÓND E ISITE CONT.**

![](_page_36_Picture_106.jpeg)

- **3.** Está disponible la siguiente información:
	- A. Dirección IP (si estuviera disponible).
	- B. Estado del cable de Ethernet: "ETHERNET DETECTED" (Ethernet detectada) o "ETHERNET NOT DETECTED" (Ethernet no detectada).
	- C. El estado de la conexión. Los siguientes estados deberían ocurrir en orden al tiempo que se hace la conexión después del arranque:
		- a. WAITING FOR SOCKET INIT
		- b. IP BINDING (enlace IP)
		- c. DNS RESOLVING SERVER IP (DNS resolviendo servidor de IP)
		- d. COMM ESTABLISHED OR—PORT CONNECT FAIL (comunicación establecida o falla de conexión de puerto)
	- D. Una vez que haya conexión con el servidor Web, se visualizará la respuesta HTTP anterior:
		- a. Una buena respuesta es "HTTP RESP = 200 OKAY".
		- b. Cualquier otra respuesta significará que hay un problema. La causa de muchos problemas es que no se ingresa el SO# en el indicador, "HTTP RESP = 404 CHECK SO# IN 225 SETUP".

### **Cardinal Scale Mfg. Co.**

*102 E Daugherty, Webb City, MO 64870 EE. UU. Tel. 417-673-4631 o 1-800-641-2008 Fax: 417-673-2153 www.cardinalscale.com*

*Asistencia técnica: 1-866-254-8261 Correo electrónico: tech@cardet.com*

8200-0753-0M Rev D 11/19 and Digital de Peso Digital de Peso Digital de Peso Digital de Peso Digital de Peso D Impreso en EE. UU.